## **Inbox Rules**

Inbox Rules can be used to automatically move E-Mail Messages into a specified folder. This option can also be used to Delete Rules. Rules can be set up directly from a message as well as through the Options Inbox Rules window.

## **INBOX RULES WINDOW**

 Click the **Options** link in the **upper right** corner of the **Outlook Web Access** window (see illustration below).

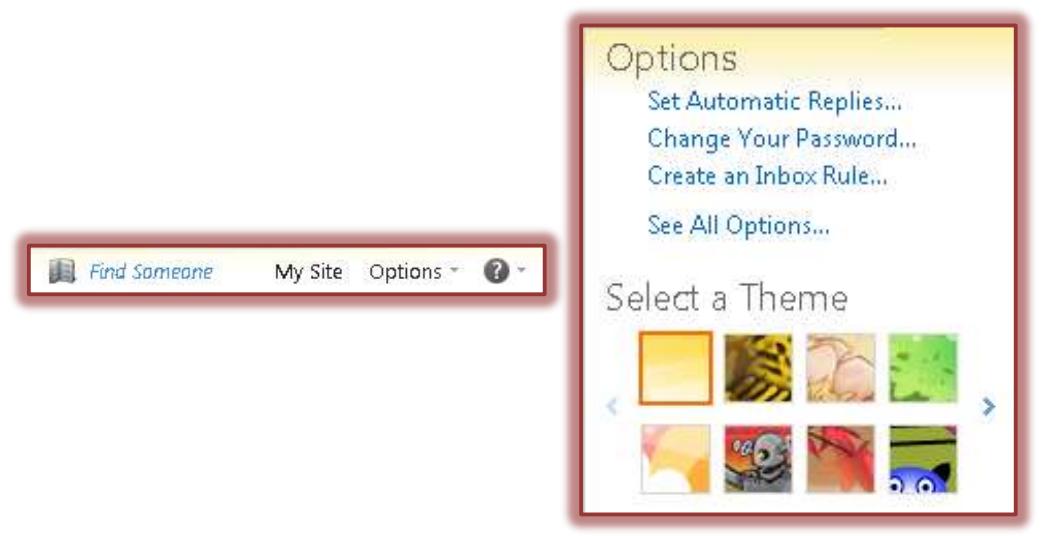

- In the list that appears, click the **Create an Inbox Rule** link.
- The **Inbox Rules** window will display (see illustration below).

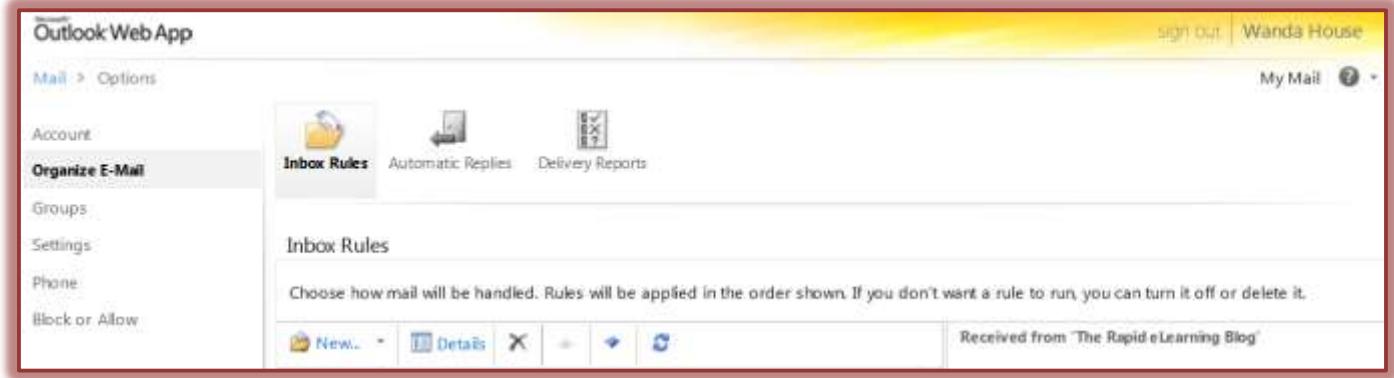

- Click the **New** button on the **Toolbar**.
- The New **Inbox Rules** window will display (see illustration on next page).
- Select one of the options from the **When the message arrives** list.
- Select one of the options from the **Do the following** list.
- Click the **More Options** button to select additional options as shown in the illustration on the next page.

1

- $\Box$  Some of the options that can be applied after More Options is selected are:
	- $\triangleq$  More than one condition can be set for a rule.
	- $\triangle$  More than one action can be set for a rule.
	- Exceptions can be added to the rule by clicking **Add Exception**.

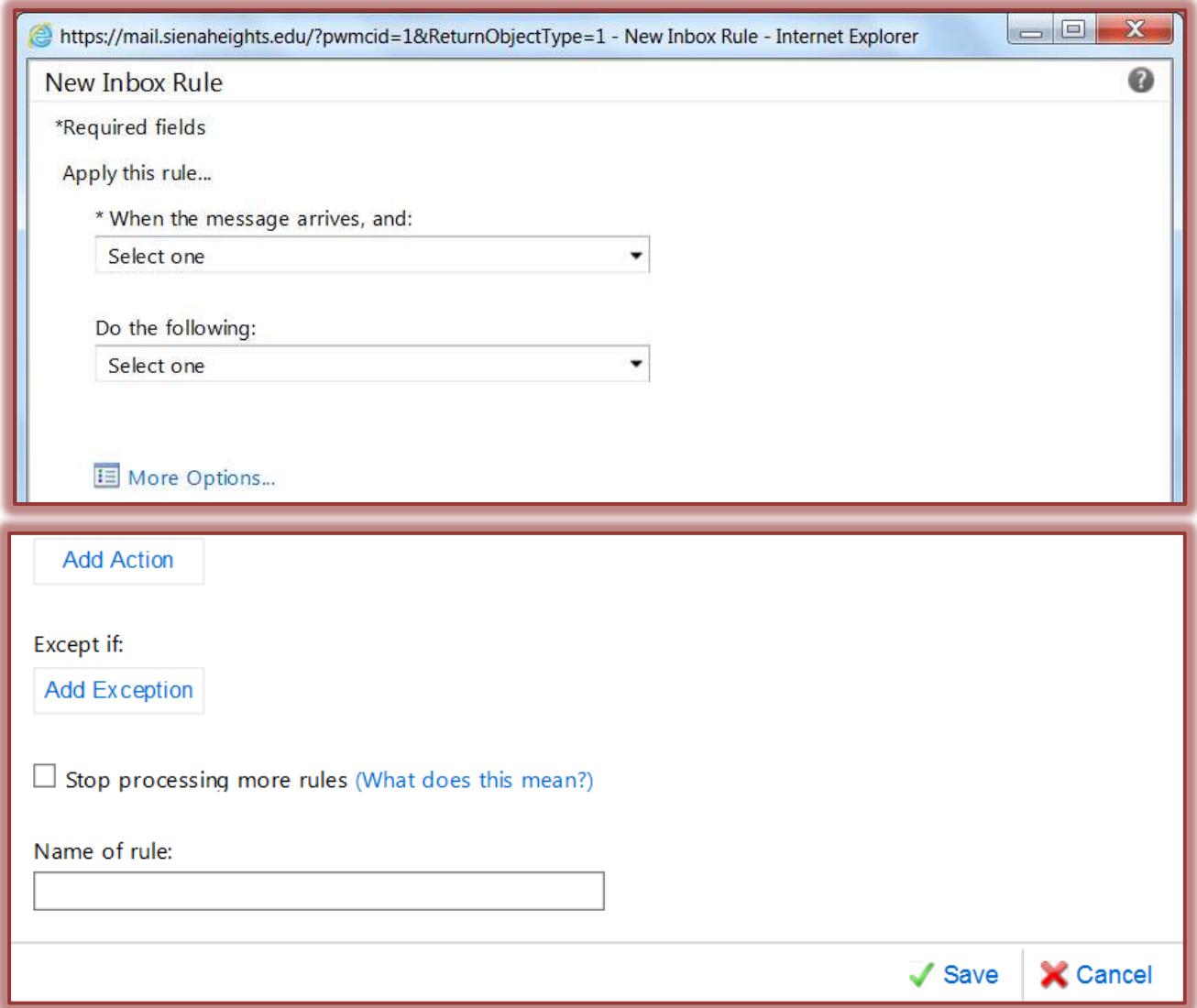

- Rules can be turned on or off by clicking the **Stop processing more rules** link.
	- $\Box$  By default, the option to stop processing more rules is turned on.
	- $\Box$  With this option on, when a message comes in that meets the criteria for more than one rule, only the first rule will be applied.
	- $\Box$  Without this setting, all rules that the message met the criteria for would be applied.
- The name of the rule can be edited by using the **Name** box.
- When all the options have been selected, click the **Save** button.
- Click the **Details** button in the **Inbox Rules** window to make changes to a rule.
- Click the **Delete** button to remove a rule from the list.

## **CREATE RULE DIRECTLY FROM MESSAGE**

- Right-click the message in the **Message List Pane**.
- **E** Click **Create Rule**.
- **E** The **New Inbox Rule** window will display.
- $\Box$  Specify the options for the rule.
- **E** Click the **Save** button.

## **NOTES:**

- $\Box$  Some types of messages won't trigger Inbox rules, including:
	- Delivery status notifications, which include non-delivery reports and system messages.
	- Read receipts and delivery receipts that are generated by an e-mail client.
	- Some automatic-reply (Out of Office) messages.
- $\Box$  Rules are run from top to bottom in the order in which they appear in the Rules window.
	- To change the order of rules, click the rule that is to be moved.
	- $\triangleq$  Click the **up**  $\triangleq$  or **down**  $\triangleq$  arrow buttons to move the rule to a different position in the list.
- $\Box$  Each rule created takes up space in a hidden section of the mailbox.
	- $\triangle$  A limit of 64 KB is applied to this section.
	- When the 64 KB limit is reached a warning message will be sent warning no more rules can be created.
	- To clear up this issue, rules will have to be deleted or simplified, before more rules can be created.
- $\Box$  The space of a rule can be reduced by:
	- Deleting rules that are no longer needed.
	- Shortening the names of rules.
	- Combining one or more rules that do the same thing.